# TeleData Anleitung

Schritt für Schritt Anleitung, zum Einrichten eines TeleData Mail Accounts, unter Outlook 365.

#### 1. Öffnen Sie das Programm "Outlook".

Wenn Sie noch keinen E-Mail-Account eingerichtet haben, fordert das Programm Sie auf, ihren E-Mail-Account hinzuzufügen. Geben Sie die E-Mail-Adresse aus Ihrem Zugangsdatenanschreiben, welches Sie von uns erhalten haben, ein und klicken Sie "Verbinden".

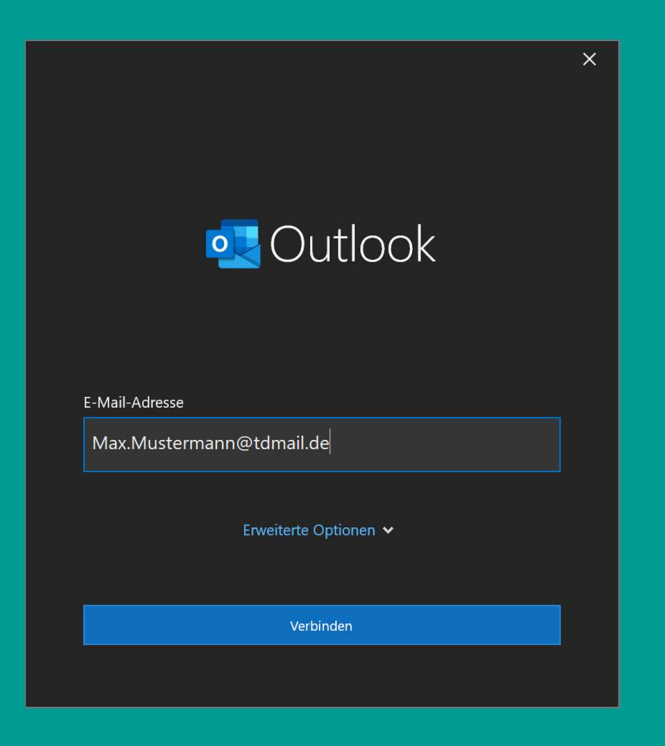

2. Wählen Sie "IMAP".

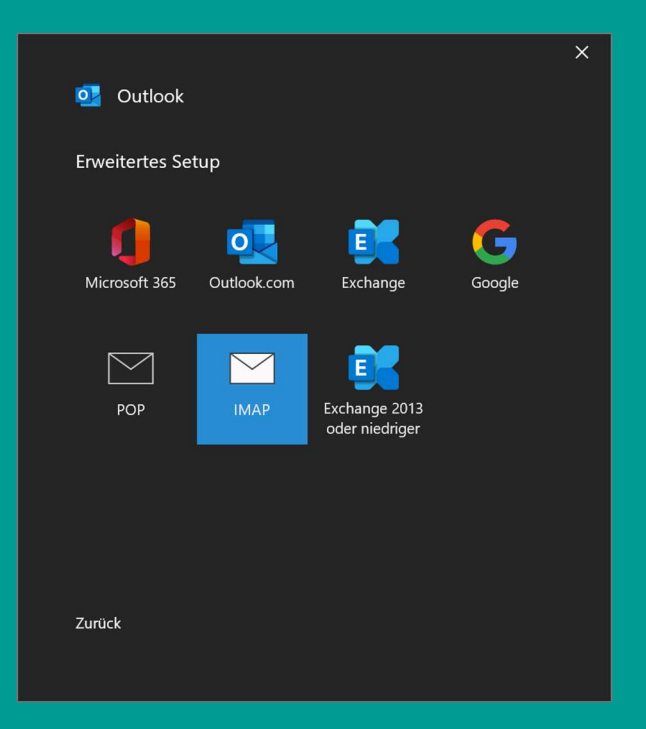

www.teledata.de III

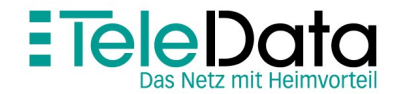

# TeleData Anleitung

Schritt für Schritt Anleitung, zum Einrichten eines TeleData Mail Accounts, unter Outlook 365.

3. Geben Sie die Daten wie im Bildschirmfoto ein und bestätigen Sie mit einem Klick auf "Weiter". Anschließend werden sie aufgefordert das E-Mail-Passwort einzugeben.

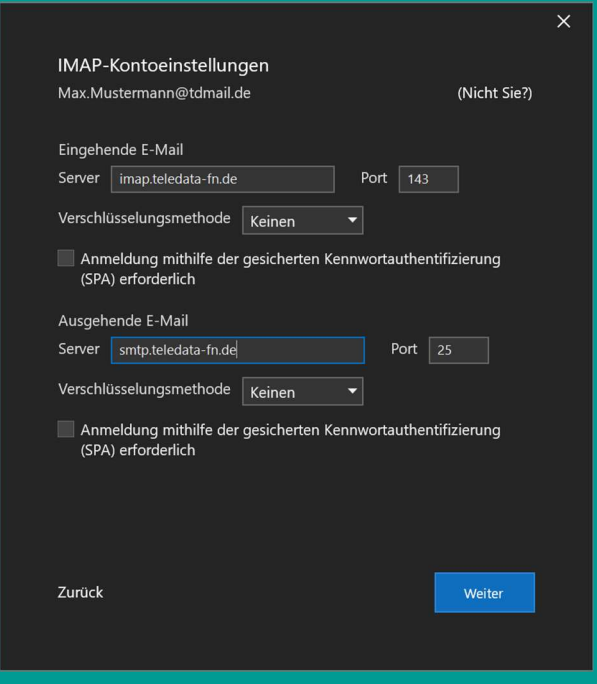

4. Wenn Sie mehrere E-Mail-Konten haben können Sie diese hier hinzufügen. Mit einem Klick auf "Vorgang abgeschlossen" ist die Einrichtung beenden.

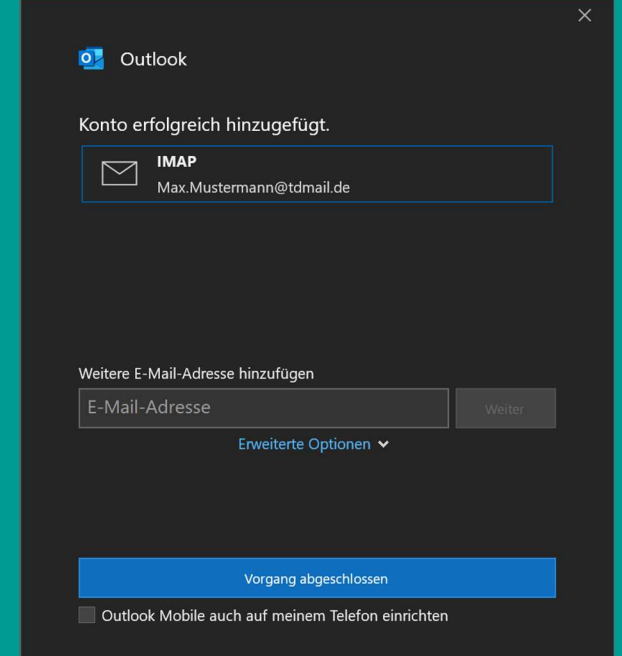

www.teledata.de III

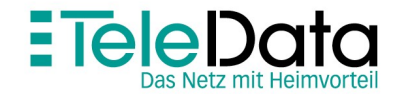

# Posteingangs- und Postausgangsserver

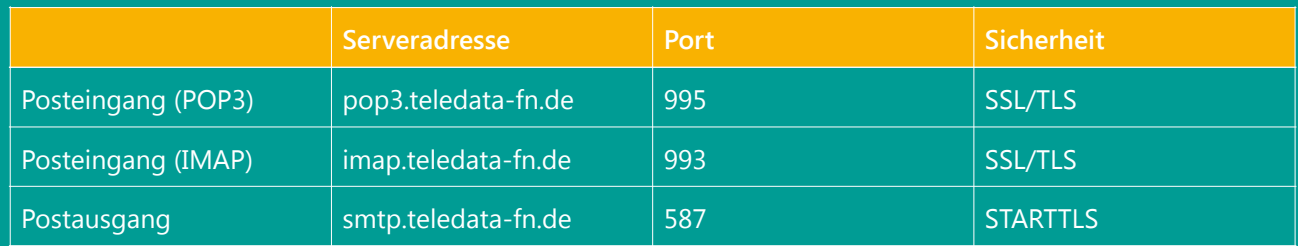

# Zugangsdaten

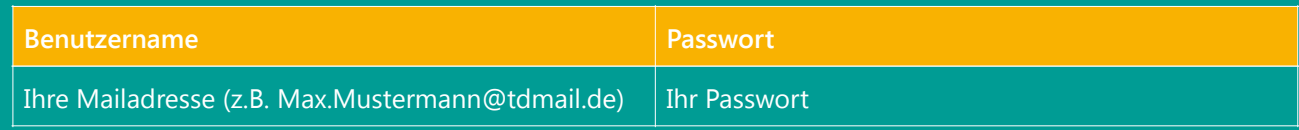

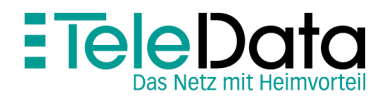

www.teledata.de III